# **แผนปฏิบัติการชุมชนนักปฏิบัติ (CoP : Community of Practice)**

**หน่วยงาน :** ส ำนักงำนปศุสัตว์จังหวัดร้อยเอ็ด

#### **1. เรื่องที่แลกเปลี่ยนทักษะการคิด**

#### **2. วัตถุประสงค์**

๒.๑ เพื่อพัฒนาให้เจ้าหน้าที่ในหน่วยงานมีความรู้ความเข้าใจและเพิ่มทักษะใน การใช้งาน แอพพลิเคชั่น Google Apps เพื่อการใช้งานในองค์กรสำหรับเจ้าหน้าที่ในสังกัดสำนักงานปศุสัตว์จังหวัดร้อยเอ็ด ให้มากยิ่งขึ้น

๒.๒ เพื่อให้เจ้าหน้าที่ในหน่วยงานมีความรู้ความเข้าใจในการใช้งานแอพพลิเคชั่นเพื่อใช้ในการ ท างานในทุกที่ทุกเวลา

่ ๒.๓ เกิดการแลกเปลี่ยน เรียนรู้ แบ่งปันความรู้ ความชำนาญในการใช้งานแอพฯ ของเจ้าหน้าที่ ผู้ปฏิบัติงานสำนักงานปศุสัตว์อำเภอและเจ้าหน้าที่สำนักงานปศุสัตว์จังหวัดร้อยเอ็ด

 ๒.๔ เจ้าหน้าที่ในหน่วยงานที่เข้าร่วมอบรมโครงการฯ สามารถน าความรู้ที่ได้รับจากการฝึกอบรมไป ถ่ายทอดให้กับผู้ปฏิบัติงานอื่นๆ ได้อย่างถูกต้องมากยิ่งขึ้น

**3. จ านวนสมาชิก** 3๗ คน (รำยชื่อตำมแนบ)

 $\ll$  ช่วงเวลาการพัฒนา ๒๖ กรกฎาคม ๒๕๖๕

**5. แผนกิจกรรมแลกเปลี่ยนเรียนรู้**

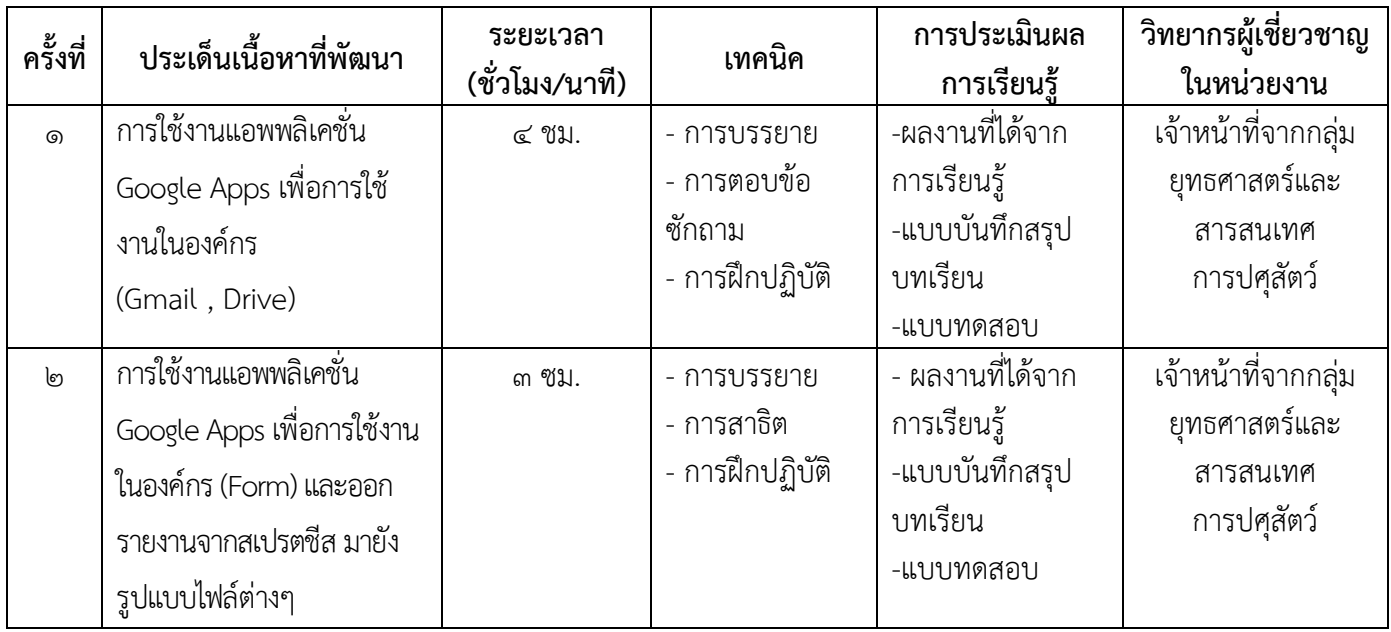

#### **6. การประเมินผลการเรียนรู้**

ผู้เข้ำร่วมโครงกำรชุมชนนักปฏิบัติ (COP) กิจกรรมถ่ำยทอดและแลกเปลี่ยนเรียนรู้ หลักสูตร "การใช้งานแอพพลิเคชั่น Google Apps เพื่อการใช้งานในองค์กร" ตลอดหลักสูตร ๗ ชั่วโมง

6.1 มีคะแนนกำรเรียนรู้เพิ่มขึ้นหลังได้รับกำรฝึกอบรม

6.2 ประเมินผลโดยใช้แบบสอบถำม

6.3 สังเกตจำกควำมสนใจและกำรมีส่วนร่วมในกำรอบรม

6.4 กำรเรียนรู้โดยใช้แบบทดสอบก่อน – หลังกำรอบรม (Pre-test/ Post-test)

๖.๕ ผลที่ได้จากการเข้าใช้งานระบบและการนำเสนอแลกเปลี่ยนความรู้ ระหว่างการเข้าร่วมโครงการ

#### **7. การประเมินติดตามการน าไปใช้ประโยชน์**

๗.๑ เจ้าหน้าที่ในหน่วยงานมีความรู้ความเข้าใจมากยิ่งขึ้น เกี่ยวกับการใช้งานแอพพลิเคชั่น Google Apps เพื่อการใช้งานในองค์กร และนำไปใช้ในการปฏิบัติงานได้อย่างถูกต้อง

๗.๒ เจ้าหน้าที่ที่ได้รับการฝึกอบรมได้นำความรู้ที่ได้รับ นำไปถ่ายทอดให้กับผู้ปฏิบัติงานในหน่วยงานมีความรู้ ความเข้าใจได้อย่างถูกต้องครบถ้วน

๗.๓ เพื่อให้การปฏิบัติงานสำเร็จลุล่วงตามเป้าหมายที่วางไว้ได้ มีการช่วยเหลือกันและกัน และนำไปปรับใช้ ในการปฏิบัติงานทั้งในและนอกหน่วยงาน

# **รายชื่อสมาชิกผู้เข้าร่วมชุมชนนักปฏิบัติ (CoP: Community of Practice) ส านักงานปศุสัตว์จังหวัดร้อยเอ็ด**

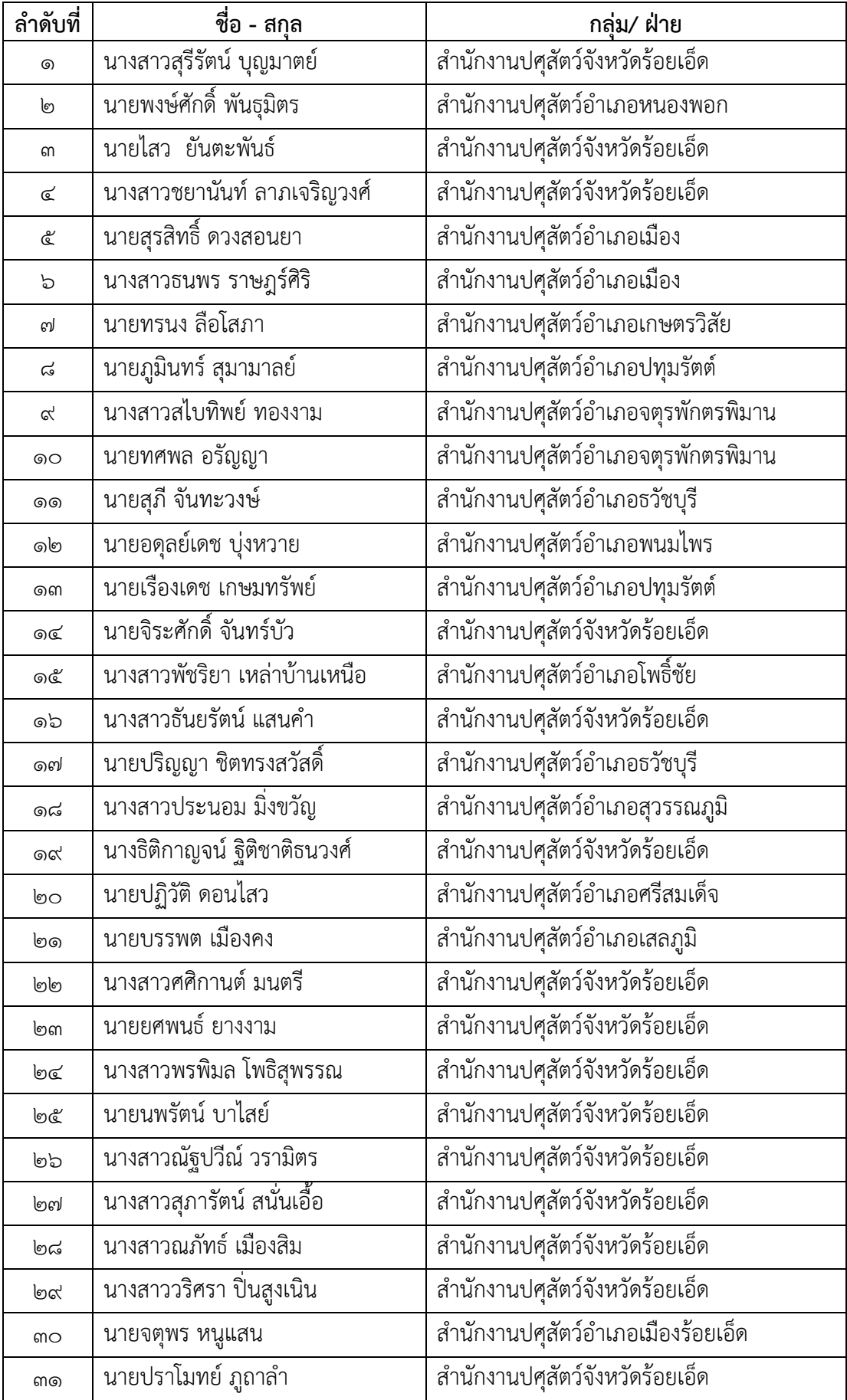

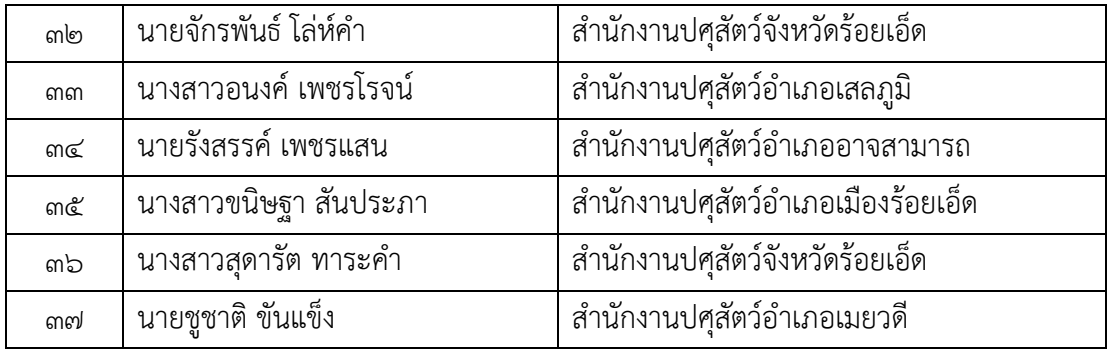

# **แผนกิจกรรมการแลกเปลี่ยนเรียนรู้ครั้งที่.2.... เรื่อง การใช้งานแอพพลิเคชั่น Google Apps เพื่อการใช้งานในองค์กร**

**วันที่** 26 กรกฎำคม 256๕

#### **วัตถุประสงค์**

๒.๑ เพื่อพัฒนาให้เจ้าหน้าที่ในหน่วยงานมีความรู้ความเข้าใจและเพิ่มทักษะในการใช้งานแอพพลิเคชั่น Google Apps เพื่อการใช้งานในองค์กร สำหรับเจ้าหน้าที่ในสังกัดสำนักงานปศุสัตว์จังหวัดร้อยเอ็ดให้มากยิ่งขึ้น

๒.๒ เพื่อให้เจ้าหน้าที่ในหน่วยงานมีความรู้ความเข้าใจในการใช้งานแอพพลิเคชั่นเพื่อใช้ในการทำงานในทุกที่ ทุกเวลา

่ ๒.๓ เกิดการแลกเปลี่ยน เรียนรู้ แบ่งปันความรู้ ความชำนาญในการใช้งานแอพฯ ของเจ้าหน้าที่ผู้ปฏิบัติงาน ้ สำนักงานปศุสัตว์อำเภอและเจ้าหน้าที่สำนักงานปศุสัตว์จังหวัดร้อยเอ็ด

๒.๔ เจ้าหน้าที่ในหน่วยงานที่เข้าร่วมอบรมโครงการฯ สามารถนำความรู้ที่ได้รับจากการฝึกอบรมไปถ่ายทอด ให้กับผู้ปฏิบัติงานอื่นๆ ได้อย่างถูกต้องมากยิ่งขึ้น

#### **ขอบเขตเนื้อหา**

๑. การใช้งานแอพพลิเคชั่น Google Apps เพื่อการใช้งานในองค์กร

๑.1 ขั้นตอนกำรสมัครบัญชี Gmail

1.2 กำรใช้งำน Google Drive

1.3 กำรใช้งำน Google Form

๑.๔ การออกรายงาน Google Form ในรูปแบบของ สเปรตชีส และนำออกมาเป็นไฟล์

#### **ขั้นตอนการพัฒนา**

- 1. ทดสอบก่อนเข้ำร่วมโครงกำร บรรยำย แลกเปลี่ยนควำมรู้ ระหว่ำงวิทยำกรและผู้เข้ำร่วมโครงกำร
- 2. วิทยำกรบรรยำยในหัวข้อกำรใช้งำนแอพพลิเคชั่น Google Apps เพื่อกำรใช้งำนในองค์กร
- 3. ตอบข้อซักถำม ทดสอบหลังเข้ำร่วมโครงกำร

## **วัสดุอุปกรณ์/สื่อที่ใช้ในการแลกเปลี่ยนเรียนรู้**

- 1. เอกสำรประกอบกำรเข้ำร่วมโครงกำร
- 2. คอมพิวเตอร์/โปรเจคเตอร์/Smartphone/กล้อง
- 3. แบบทดสอบควำมรู้ ก่อน-หลังเข้ำร่วมโครงกำร

## **ผลการจัดกิจกรรม**

**รายชื่อผู้เข้าร่วม**

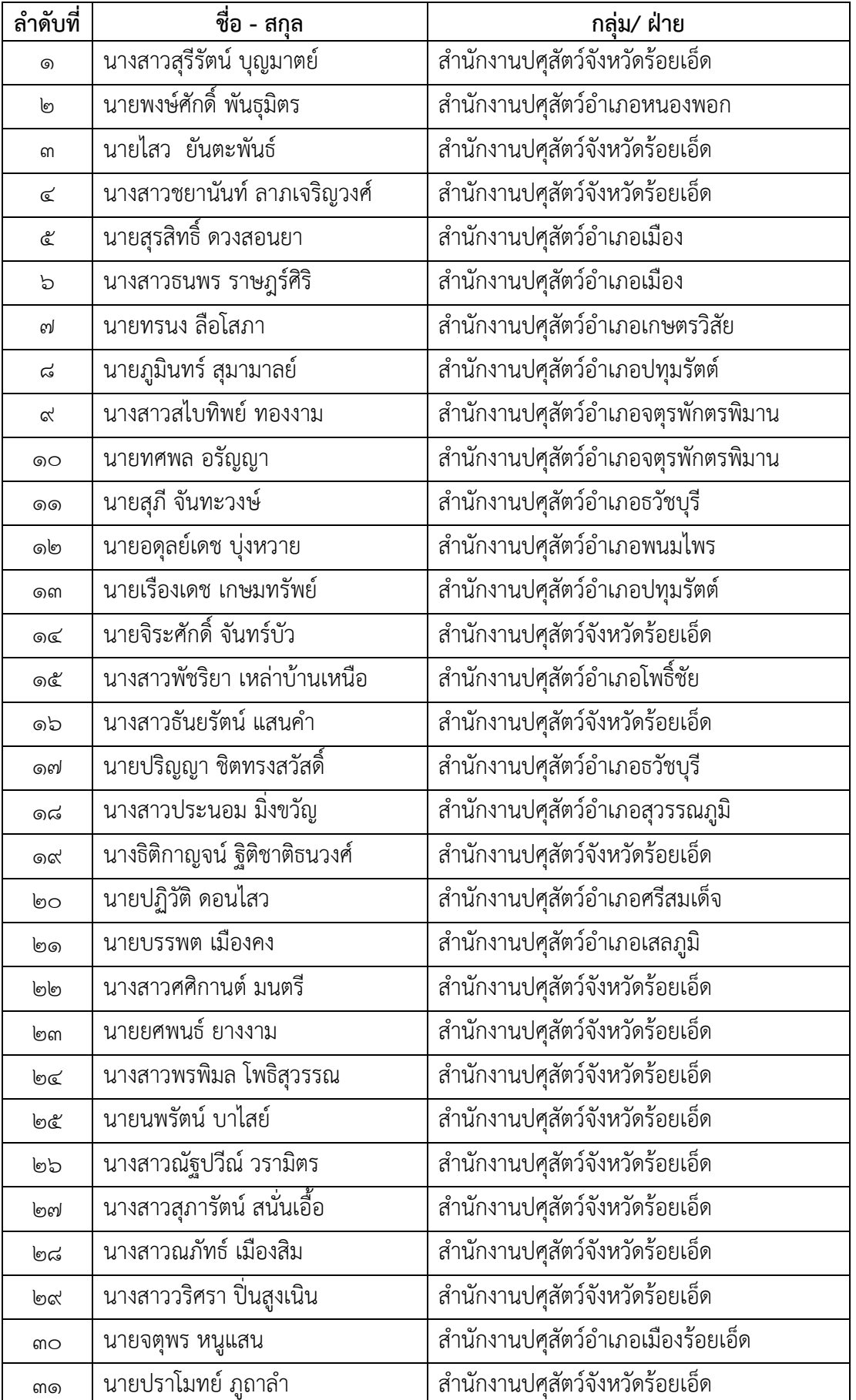

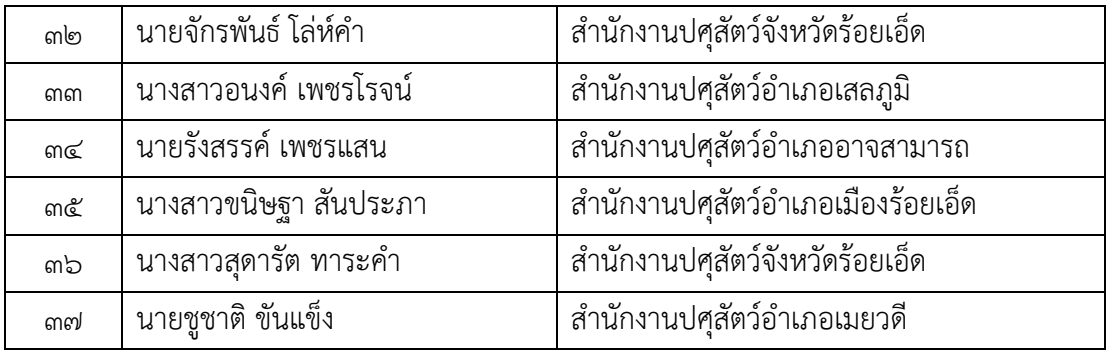

#### **บันทึกผลการจัดกิจกรรม/ข้อเสนอแนะ**

ตามที่สำนักงานปศุสัตว์จังหวัดร้อยเอ็ด ได้ดำเนินการจัดฝึกอบรมพัฒนาบุคลากรตามตัวชี้วัดสำหรับ ผู้บริหาร ระดับความสำเร็จในการพัฒนาผู้ใต้บังคับบัญชา รอบที่ ๒/๒๕๖๕ ตามแผนการดำเนินโครงการชุมชน นักปฏิบัติ (CoP : Community of Practice) ในกิจกรรมถ่ำยทอดและแลกเปลี่ยนเรียนรู้ หลักสูตร "กำรใช้งำน แอพพลิเคชั่น Google Apps เพื่อการใช้งานในองค์กร" โดยมีเป้าหมายเจ้าหน้าที่ผู้เข้าร่วมโครงการจำนวน ๓๗ ราย ประกอบด้วย ข้าราชการ จำนวน ๒๖ ราย พนักงานราชการ จำนวน ๑๑ ราย สำนักงานปศุสัตว์จังหวัดร้อยเอ็ด ได้กำหนดดำเนินการตามโครงการฯ ในวันที่ ๒๖ กรกฎาคม ๒๕๖๕ มีผู้เข้าร่วมกิจกรรมได้รับการถ่ายทอดความรู้ จำกวิทยำกรโดยกำรบรรยำยตำมหัวข้อ ดังนี้ กำรใช้งำนแอพพลิเคชั่น Google Apps เพื่อกำรใช้งำนในองค์กร และมีกำรตอบข้อซักถำมระหว่ำงวิทยำกรและผู้เข้ำ ร่วมกิจกรรม ซึ่งจำกำรทดลองเจ้ำหน้ำที่ผู้เข้ำร่วมกิจกรรม มีกำรแลกเปลี่ยนควำมรู้ที่ได้รับ และแลกเปลี่ยนปัญหำ/อุปสรรค ในระหว่ำงกำรฝึกอบรม ทั้งนี้ผู้เข้ำร่วมโครงกำร ได้มีการประเมินความรู้ก่อนและหลังการเข้าร่วมโครงการฯ โดยคณะผู้จัดทำโครงการได้จัดทำแผนการติดตามผล กำรปฏิบัติงำนของเจ้ำหน้ำที่ที่เข้ำร่วมโครงกำรและมีกำรประเมินติดตำมผลกำรน ำไปใช้ประโยชน์ในกำรปฏิบัติงำน โดยปศุสัตว์จังหวัดร้อยเอ็ด

ลงชื่อ...........................................ผู้บันทึก

(นายอำนาจ มะธิบิโข) พิวิทนิวกลุ่มยุทธศาสตร์และสารสนเทศการปกสัตว์

## **บันทึกสรุปบทเรียนจากการแลกเปลี่ยนเรียนรู้ (ถ้ามี) เรื่อง โครงการชุมชนนักปฏิบัติ (COP) กิจกรรมถ่ายทอดและแลกเปลี่ยนเรียนรู้ หลักสูตร "การใช้งานแอพพลิเคชั่น Google Apps เพื่อการใช้งานในองค์กร**"

**กิจกรรมครั้งที่** ....**2**..... **วันที่** .....**26 กรกฎาคม 256๕**..........................

ี ชื่อผู้บันทึก <u>นายปฏิวัติ ดอนไสว ตำแหน่ง สัตวแพทย์ชำนาญงาน</u>

#### **ขอบเขตเนื้อหา**

- ๑. ขั้นตอนกำรสมัครบัญชี Gmail
- ๒. กำรใช้งำน Google Drive
- ๓. กำรใช้งำน Google Form
- ๔. การออกรายงาน Google Form ในรูปแบบของ สเปรตชีส และนำออกมาเป็นไฟล์

## **บันทึกสรุปบทเรียน**

## **1) ขั้นตอนการสมัครบัญชี Gmail**

เมื่อต้องการใช้งานแอพพลิเคชั่นของทาง Google เราจำเป็นจะต้องมีบัญชีของ Gmail เพื่อเป็นช่องทางเข้า ใช้งำนหลัก โดยกำรสมัครบัญชีของทำง Gmail นี้ สำมำรถเข้ำไปที่ลิงก์

https://accounts.google.com/signup/v2/webcreateaccount?flowName=GlifWebSignIn&flowEntry=SignUp จะปรากฏหน้าต่างการสร้างบัญชี Google โดยกรอก ชื่อ – สกุล และชื่อผู้ใช้งาน (อีเมล์) พร้อมรหัสผ่านสำหรับการใช้งาน โดยระบบจะตรวจสอบข้อมูลที่เรากรอก หากมีการใช้ข้อมูลซ้ำ ระบบจะไม่อนุญาตให้ทำการต่อ หากการกรอกข้อมูลผ่านเป็น ที่เรียบร้อยแล้ว จะปรำกฏหน้ำต่ำง ให้กรอกอีเมล์เข้ำใช้งำนของเรำ เป็นอันเสร็จสิ้นกำรสมัครบัญชีของทำง Gmail

## **๒) การใช้งาน Google Drive**

ขั้นตอนกำรใช้งำน Google Drive ขั้นแรกจะต้องรู้จักหน้ำที่ของ Drive ก่อนว่ำมีหน้ำที่อะไร ใช้งำน ้อย่างไร Google Drive เป็นพื้นที่ใช้เก็บข้อมูลในระบบ Cloud โดยมีพื้นที่ให้ใช้งานฟรี ๑๕ GB เพื่อสำหรับเก็บข้อมูล โดยกำรที่จะเข้ำใช้งำนนั้น เรำจะต้องไปที่เมนู ในหน้ำต่ำงของเบรำเซอร์ ที่เป็นหน้ำของ Google จะมีจุดไข่ปลำ ี จำนวน ๙ จุด อยู่มุมบนขวาของจอ ให้เลือกเมนูนั้น และหาแอพที่มีชื่อว่า Dirve (ไดร์ฟ) จากนั้นให้เราคลิกเลือกเมนูนี้ 1 ครั้ง ระบบจะเข้ำสู่หน้ำต่ำงของแอพ ในส่วนของหน้ำต่ำงของ Drive นั้น จะเป็นพื้นที่ว่ำงเปล่ำ หำเรำต้องกำรเก็บ ข้อมูลจำกเครื่องคอมพิวเตอร์ หรือ สมำร์ทโฟน โดยให้เรำสำมำรถคลิกที่เมนู อัพโหลดไฟล์ใหม่ จำกนั้นให้เรำเลือก ไฟล์ที่ต้องกำรได้เลย และกดอัพโหลดข้อมูลเพื่อบันทึกลงใน Drive ออนไลน์ หรือหำกต้องกำรจัดระเบียบให้กับข้อมูล ของเรำ สำมำรถสร้ำงโฟรเดอร์ต่ำงๆ ได้ตำมต้องกำร Google drive สำมำรถเก็บไฟล์ได้ทุกรูปแบบ อีกทั้งยังสำมำรถ แชร์ไฟล์ ที่มีในไดร์ฟของเรำ ออกไปให้คนอื่น หรือผู้ที่เรำต้องกำรให้ใช้งำนร่วมได้ หรือผู้ที่มีลิงก์จำกกำรแชร์ของเรำได้ แล้วแต่เรำจะตั้งค่ำให้ใช้งำนตำมต้องกำร

## **๓) การใช้งาน Google Form**

ขั้นตอนกำรใช้งำน Google Form อันดับแรก ในหน้ำต่ำงของเบรำเซอร์ ที่เป็นหน้ำของ Google จะมีจุดไข่ปลา จำนวน ๙ จุด อยู่มุมบนขวาของจอ ให้เลือกเมนูนั้น และหาแอพที่มีชื่อว่า Form (ฟอร์ม) จากนั้นให้เรา คลิกเลือกเมนูนี้ 1 ครั้ง ระบบจะเข้ำสู่หน้ำต่ำงของแอพ หรือ ทำงเลือกที่ 2 กรณีเรำยังคงอยู่ในหน้ำต่ำงของ Google Drive ให้เราเลือกเมนู ใหม่ อยู่บนหน้าจอฝั่งซ้ายมือ จากนั้นคลิกเลือก แล้วจะปรากฏเมนูย่อย ให้หาคำว่า Google Form (ฟอร์ม) กดเลือก และจะเข้าสู่หน้าจอหลักของแอพ สำหรับขั้นตอนการสร้างฟอร์มนั้น เราจะต้องมีข้อมูล ส ำหรับที่จัดสร้ำงฟอร์มนั้นขึ้นมำเสียก่อน เพรำะเครื่องมือในฟอร์ม มีค่อนข้ำงมำก สำมำรถเลือกใช้งำนตำมควำม เหมาะสม เช่น ต้องการสร้างฟอร์มสำหรับลงทะเบียน ส่วนประกอบของฟอร์ม ก็จะมี ชื่อเรื่อง และรายละเอียดที่ ต้องกำรให้ผู้เข้ำใช้งำนนั้นกรอกข้อมูล เช่น ชื่อ-สกุล , เบอร์โทร , ที่อยู่ เป็นต้น ดังนั้น เครื่องมือที่ต้องใช้งำนจะต้อง เลือกตำมควำมเหมำะสม และปรับแต่งรูปแบบให้มีควำมสวยงำมน่ำใช้งำน อีกทั้งยังสำมำรถแชร์แบบฟอร์มของเรำ ้ออกไปให้คนอื่น หรือผู้ที่เราต้องการให้ใช้งานกรอกแบบสอบถามร่วมได้ แล้วแต่เราจะตั้งค่าให้ใช้งานตามต้องการ

#### $\epsilon$ ) การออกรายงาน Google Form ในรูปแบบของ สเปรตชีส และนำออกมาเป็นไฟล์

์ ขั้นตอนการนำข้อมูลที่กรอกจากผู้เข้าใช้งานออกมาเป็นรูปแบบเอกสาร (File Export) นั้น จากการ ใช้งำนของแอพ Google Form ก่อนอื่นนั้น ในหน้ำต่ำง Admin ของแอพ จะมองเห็น Form ที่มีรูปแบบหลำกหลำย เช่น หน้าจอแบบฟอร์มที่สร้าง และหน้า การตอบกลับ จอกราฟ หรือแผนภูมิ ของข้อมูลที่มีการนำเข้ามาจากผู้เข้าใช้ งาน และการดึงข้อมูลจากแบบฟอร์ม ออกมาในรูปแบบเอกสารรายงาน PDF , Excel และอื่นๆ สำหรับขั้นตอนการ Export ข้อมูลจำกแบบฟอร์ม เข้ำไปที่หน้ำแอพ Google Form จำกนั้นไปที่เมนู กำรตอบกลับ จะแสดงเครื่องหมำย บวกสีเขียว ให้เรำคลิก จะปรำกฏหน้ำจอให้เรำตั้งชื่อของสเปรตชีสของข้อมูลที่กรอกไว้ กดสร้ำง จำกนั้นจะแสดง หน้าจอ สเปรตชีส (Excel) นั้นเอง และเมื่อต้องการนำข้อมูลออกมาในรูปแบบไฟล์ ให้ไปที่ ไฟล์ > ดาวน์โหลด > ้เลือก ไฟล์นามสกุลที่เราต้องการ จากนั้น รอระบบจะทำการโหลด เป็นอันเสร็จสิ้น

## **บันทึกสรุปบทเรียนจากการแลกเปลี่ยนเรียนรู้ (ถ้ามี) เรื่อง โครงการชุมชนนักปฏิบัติ (COP) กิจกรรมถ่ายทอดและแลกเปลี่ยนเรียนรู้ หลักสูตร "การใช้งานแอพพลิเคชั่น Google Apps เพื่อการใช้งานในองค์กร**"

**กิจกรรมครั้งที่** ....**2**..... **วันที่** .....**26 กรกฎาคม 256๕**..........................

ี <mark>ชื่อผู้บันทึก <u>นางสาวสุดารัต ทาระคำ ตำ</u>แหน่ง เจ้าพนักงานสัตวบาล</mark>

## **ขอบเขตเนื้อหา**

- ๑. ขั้นตอนกำรสมัครบัญชี Gmail
- ๒. กำรใช้งำน Google Drive
- ๓. กำรใช้งำน Google Form
- ๔. การออกรายงาน Google Form ในรูปแบบของ สเปรตชีส และนำออกมาเป็นไฟล์

## **บันทึกสรุปบทเรียน**

## **1) ขั้นตอนการสมัครบัญชี Gmail**

เมื่อต้องการใช้งานแอพพลิเคชั่นของทาง Google เราจำเป็นจะต้องมีบัญชีของ Gmail เพื่อเป็นช่องทางเข้า ใช้งำนหลัก โดยกำรสมัครบัญชีของทำง Gmail นี้ สำมำรถเข้ำไปที่ลิงก์

https://accounts.google.com/signup/v2/webcreateaccount?flowName=GlifWebSignIn&flowEntry=SignUp จะปรากฏหน้าต่างการสร้างบัญชี Google โดยกรอก ชื่อ – สกุล และชื่อผู้ใช้งาน (อีเมล์) พร้อมรหัสผ่านสำหรับการใช้งาน โดยระบบจะตรวจสอบข้อมูลที่เรากรอก หากมีการใช้ข้อมูลซ้ำ ระบบจะไม่อนุญาตให้ทำการต่อ หากการกรอกข้อมูลผ่านเป็น ที่เรียบร้อยแล้ว จะปรำกฏหน้ำต่ำง ให้กรอกอีเมล์เข้ำใช้งำนของเรำ เป็นอันเสร็จสิ้นกำรสมัครบัญชีของทำง Gmail

## **๒) การใช้งาน Google Drive**

ขั้นตอนกำรใช้งำน Google Drive ขั้นแรกจะต้องรู้จักหน้ำที่ของ Drive ก่อนว่ำมีหน้ำที่อะไร ใช้งำน ้อย่างไร Google Drive เป็นพื้นที่ใช้เก็บข้อมูลในระบบ Cloud โดยมีพื้นที่ให้ใช้งานฟรี ๑๕ GB เพื่อสำหรับเก็บข้อมูล โดยกำรที่จะเข้ำใช้งำนนั้น เรำจะต้องไปที่เมนู ในหน้ำต่ำงของเบรำเซอร์ ที่เป็นหน้ำของ Google จะมีจุดไข่ปลำ ี จำนวน ๙ จุด อยู่มุมบนขวาของจอ ให้เลือกเมนูนั้น และหาแอพที่มีชื่อว่า Dirve (ไดร์ฟ) จากนั้นให้เราคลิกเลือกเมนูนี้ 1 ครั้ง ระบบจะเข้ำสู่หน้ำต่ำงของแอพ ในส่วนของหน้ำต่ำงของ Drive นั้น จะเป็นพื้นที่ว่ำงเปล่ำ หำเรำต้องกำรเก็บ ข้อมูลจำกเครื่องคอมพิวเตอร์ หรือ สมำร์ทโฟน โดยให้เรำสำมำรถคลิกที่เมนู อัพโหลดไฟล์ใหม่ จำกนั้นให้เรำเลือก ไฟล์ที่ต้องกำรได้เลย และกดอัพโหลดข้อมูลเพื่อบันทึกลงใน Drive ออนไลน์ หรือหำกต้องกำรจัดระเบียบให้กับข้อมูล ของเรำ สำมำรถสร้ำงโฟรเดอร์ต่ำงๆ ได้ตำมต้องกำร Google drive สำมำรถเก็บไฟล์ได้ทุกรูปแบบ อีกทั้งยังสำมำรถ แชร์ไฟล์ ที่มีในไดร์ฟของเรำ ออกไปให้คนอื่น หรือผู้ที่เรำต้องกำรให้ใช้งำนร่วมได้ หรือผู้ที่มีลิงก์จำกกำรแชร์ของเรำได้ แล้วแต่เรำจะตั้งค่ำให้ใช้งำนตำมต้องกำร

## **๓) การใช้งาน Google Form**

ขั้นตอนกำรใช้งำน Google Form อันดับแรก ในหน้ำต่ำงของเบรำเซอร์ ที่เป็นหน้ำของ Google จะมีจุดไข่ปลา จำนวน ๙ จุด อยู่มุมบนขวาของจอ ให้เลือกเมนูนั้น และหาแอพที่มีชื่อว่า Form (ฟอร์ม) จากนั้นให้เรา คลิกเลือกเมนูนี้ 1 ครั้ง ระบบจะเข้ำสู่หน้ำต่ำงของแอพ หรือ ทำงเลือกที่ 2 กรณีเรำยังคงอยู่ในหน้ำต่ำงของ Google Drive ให้เราเลือกเมนู ใหม่ อยู่บนหน้าจอฝั่งซ้ายมือ จากนั้นคลิกเลือก แล้วจะปรากฏเมนูย่อย ให้หาคำว่า Google Form (ฟอร์ม) กดเลือก และจะเข้าสู่หน้าจอหลักของแอพ สำหรับขั้นตอนการสร้างฟอร์มนั้น เราจะต้องมีข้อมูล ส ำหรับที่จัดสร้ำงฟอร์มนั้นขึ้นมำเสียก่อน เพรำะเครื่องมือในฟอร์ม มีค่อนข้ำงมำก สำมำรถเลือกใช้งำนตำมควำม เหมาะสม เช่น ต้องการสร้างฟอร์มสำหรับลงทะเบียน ส่วนประกอบของฟอร์ม ก็จะมี ชื่อเรื่อง และรายละเอียดที่ ต้องกำรให้ผู้เข้ำใช้งำนนั้นกรอกข้อมูล เช่น ชื่อ-สกุล , เบอร์โทร , ที่อยู่ เป็นต้น ดังนั้น เครื่องมือที่ต้องใช้งำนจะต้อง เลือกตำมควำมเหมำะสม และปรับแต่งรูปแบบให้มีควำมสวยงำมน่ำใช้งำน อีกทั้งยังสำมำรถแชร์แบบฟอร์มของเรำ ออกไปให้คนอื่น หรือผู้ที่เรำต้องกำรให้ใช้งำนกรอกแบบสอบถำมร่วมได้ แล้วแต่เรำจะตั้งค่ำให้ใช้งำนตำมต้องกำร

#### $\epsilon$ ) การออกรายงาน Google Form ในรูปแบบของ สเปรตชีส และนำออกมาเป็นไฟล์

์ ขั้นตอนการนำข้อมูลที่กรอกจากผู้เข้าใช้งานออกมาเป็นรูปแบบเอกสาร (File Export) นั้น จากการ ใช้งำนของแอพ Google Form ก่อนอื่นนั้น ในหน้ำต่ำง Admin ของแอพ จะมองเห็น Form ที่มีรูปแบบหลำกหลำย เช่น หน้าจอแบบฟอร์มที่สร้าง และหน้า การตอบกลับ จอกราฟ หรือแผนภูมิ ของข้อมูลที่มีการนำเข้ามาจากผู้เข้าใช้ งาน และการดึงข้อมูลจากแบบฟอร์ม ออกมาในรูปแบบเอกสารรายงาน PDF , Excel และอื่นๆ สำหรับขั้นตอนการ Export ข้อมูลจำกแบบฟอร์ม เข้ำไปที่หน้ำแอพ Google Form จำกนั้นไปที่เมนู กำรตอบกลับ จะแสดงเครื่องหมำย บวกสีเขียว ให้เรำคลิก จะปรำกฏหน้ำจอให้เรำตั้งชื่อของสเปรตชีสของข้อมูลที่กรอกไว้ กดสร้ำง จำกนั้นจะแสดง หน้าจอ สเปรตชีส (Excel) นั้นเอง และเมื่อต้องการนำข้อมูลออกมาในรูปแบบไฟล์ ให้ไปที่ ไฟล์ > ดาวน์โหลด > ้เลือก ไฟล์นามสกุลที่เราต้องการ จากนั้น รอระบบจะทำการโหลด เป็นอันเสร็จสิ้น

#### **แบบประเมินติดตามผลการน าไปใช้ประโยชน์ในการปฏิบัติงาน เรื่อง โครงการชุมชนนักปฏิบัติ (COP) กิจกรรมถ่ายทอดและแลกเปลี่ยนเรียนรู้ หลักสูตร "การใช้งานแอพพลิเคชั่น Google Apps เพื่อการใช้งานในองค์กร"**

**ชื่อ**........................................................ **ต าแหน่ง**....................................... **สังกัด**......................................

๑.โปรดประเมินตนเองและให้ผู้บังคับบัญชาระดับต้นประเมินติดตามผลการนำไปใช้ประโยชน์ในด้านต่างๆ โดยใช้ เกณฑ์ ๑-๕ (๑ = น้อยมาก  $\ \ll$  = ดีมาก)

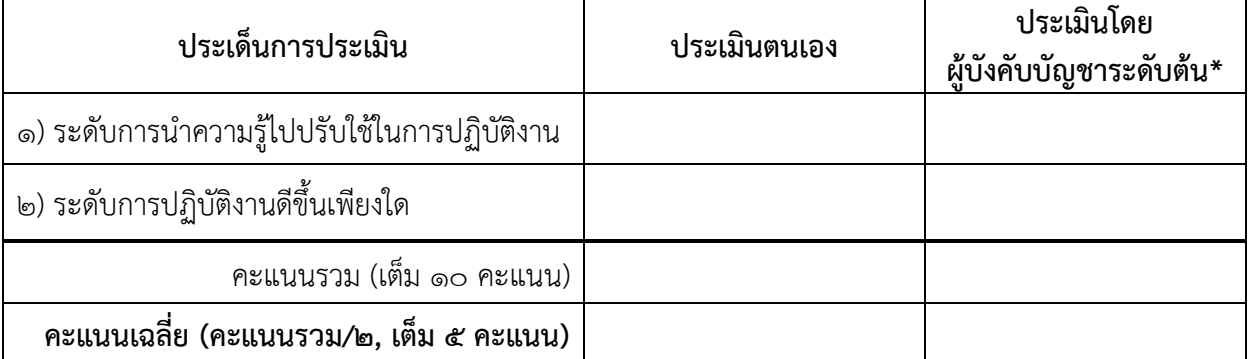

\*คะแนนเฉลี่ยที่ได้รับกำรประเมินโดยผู้บังคับบัญชำระดับต้นน ำไปใช้รำยงำนในแบบฟอร์มIDP:A 2. โปรดยกตัวอย่ำงงำน/โครงกำรและผลที่เกิดขึ้นจำกกำรที่ท่ำนได้น ำควำมรู้ที่ได้รับไปปรับใช้ในกำรปฏิบัติงำน

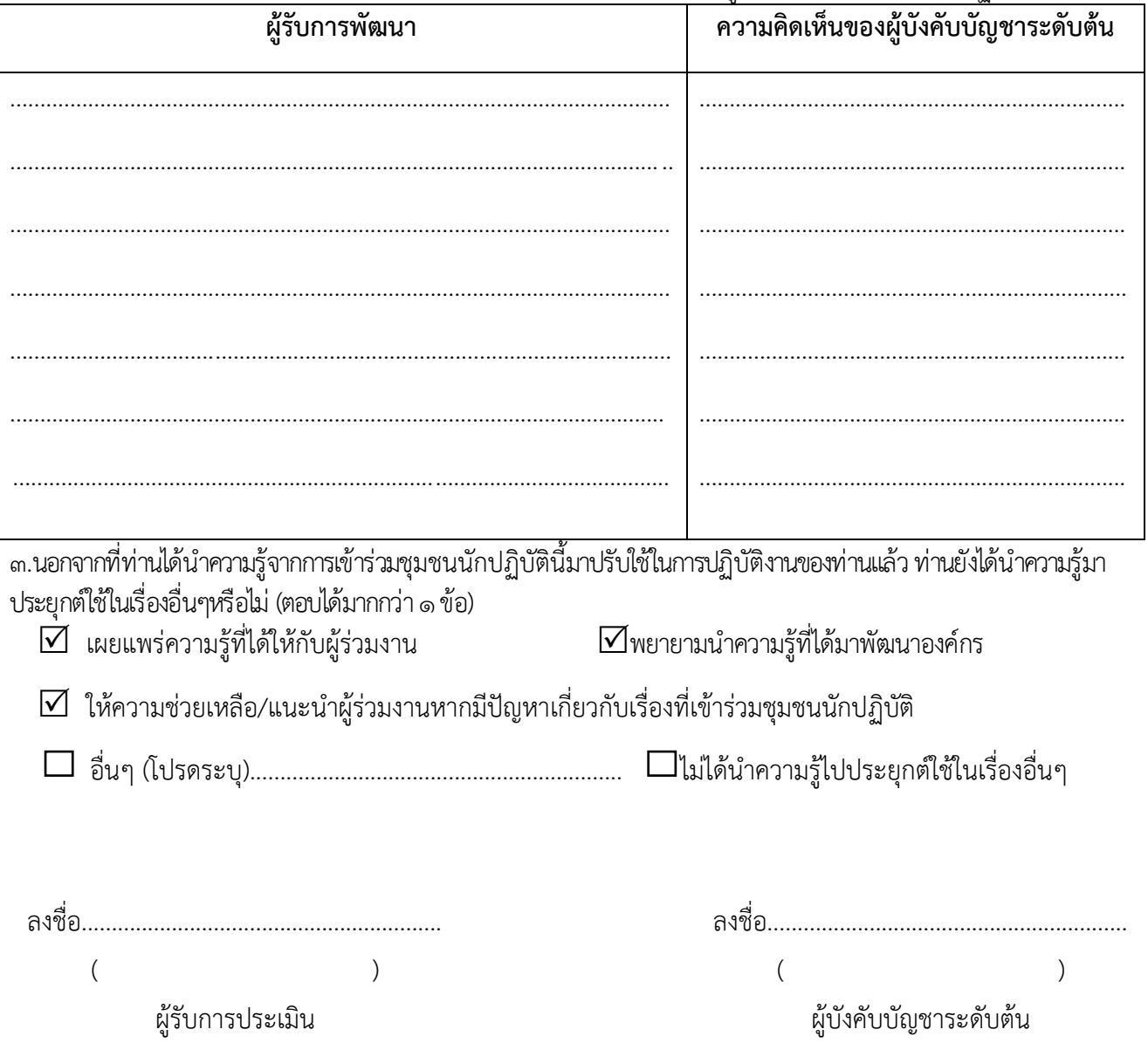